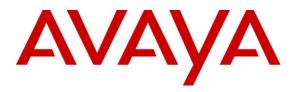

Avaya Solution & Interoperability Test Lab

# Application Notes for Retia ReDat Recording System with Avaya Aura<sup>®</sup> Communication Manager and Avaya Aura<sup>®</sup> Application Enablement Services Using Multiple Registrations – Issue 1.0

## Abstract

These Application Notes describe the configuration steps required for Retia ReDat recording system to interoperate with Avaya Aura<sup>®</sup> Communication Manager using the Avaya Aura<sup>®</sup> Application Enablement Services (AES) Device, Media, and Call Control (DMCC) interface and Multiple Registrations to capture the media associated with the monitored endpoints for call recording.

Information in these Application Notes has been obtained through compliance testing and additional technical discussions. Testing was conducted via the DevConnect Program at the Avaya Solution and Interoperability Test Lab.

# 1. Introduction

These Application Notes describe the configuration used to enable the Retia ReDat recording system to interoperate with Avaya Aura<sup>®</sup> Communication Manager and Avaya Aura<sup>®</sup> Application Enablement Services. The ReDat system offers various methods of voice recording. For the purpose of the tests described by these Application Notes, the Multiple Registrations recording method was used.

ReDat can be configured to monitor specific local endpoints and record calls made to or from those endpoints. Calls between or among local endpoints which are each monitored produce multiple voice files: one for each monitored endpoint.

## 1.1. Interoperability Compliance Testing

The following tests were performed as part of the compliance testing:

- The following test scenarios were used to test the various ReDat features:
  - Basic call
  - Hold/retrieve
  - Transfer / Blind transfer
  - Conferencing
  - Hunt group calls
  - Calls to/from bridged appearances
- ReDat's robustness was tested by verifying its ability to recover from interruptions to its external connections including:
  - $\circ$   $\,$  The LAN connection between ReDat and the network  $\,$
  - $\circ$   $\,$  The connection of the PBX to the network
- ReDat's robustness was further tested by verifying its ability to recover from power interruptions to the following components:
  - The ReDat server
  - The Avaya Aura<sup>®</sup> Communication Manager Server to which the ReDat is attached.

## 1.2. Support

Support for ReDat is available at:

http://www.redat.cz/en/contacts/

# 2. Reference Configuration

The following diagram shows the configuration used for compliance testing.

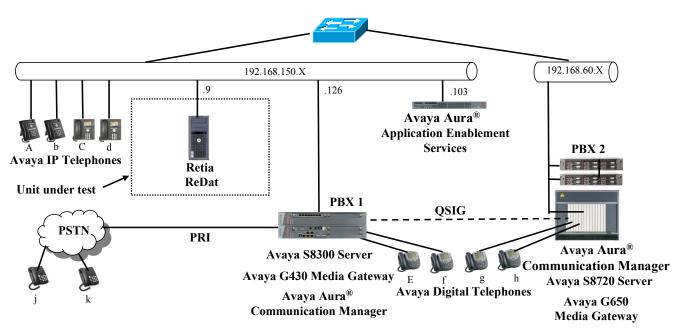

Figure 1: ReDat Test Configuration

In the above diagram, the Retia ReDat records voice conversations from telephones attached to PBX 1. The DMCC service provided by Application Enablement Services is used to monitor call activity and capture voice streams associated with PBX 1. The Retia ReDat is connected to the same local area network as PBX 1. PBX 2 is included in the configuration solely to test the ability to monitor conversations which traverse a trunk to a networked PBX. The stations attached to PBX 2 are not monitored by Retia ReDat.

When a call is to be recorded, the ReDat uses the Communication Manager Multiple Registrations feature to initiate monitoring for calls which it wishes to record. The voice stream for such calls is received via the LAN interface used to communicate with PBX 1.

The PBX 2 system is attached to PBX 1 via an IP/QSIG interface, and is used as a networked PBX system. This allows remote networked telephones (g, h) to be included in the test.

The following table contains additional information about each of the telephones shown in **Figure 1**. A "\*" in the "Monitored" column indicated that the telephone is monitored by the ReDat voice recorder.

| Phone | Monitored | Model                     | Extension    |
|-------|-----------|---------------------------|--------------|
| A     | *         | Avaya 9640G               | 10094        |
| b     |           | Avaya 9640G               | 10184        |
| С     | *         | Avaya 9630G               | 10183        |
| d     |           | Avaya 1608                | 10065        |
| Е     | *         | Avaya 2410                | 10001        |
| f     |           | Avaya 2410                | 10002        |
| g     |           | Avaya 2410                | 60007        |
| h     |           | Avaya 2410                | 60008        |
| j     |           | N/A                       | 069 111 1111 |
| k     |           | N/A                       | 015 222 2222 |
| 1     |           | Hunt Group (Phones A & C) | 11304        |

 Table 1: Device Monitor Configuration

## 3. Equipment and Software Validated

| Component                                     | Version                   |
|-----------------------------------------------|---------------------------|
| Avaya G430 Media Gateway                      | 30.14.0                   |
| Avaya Aura <sup>®</sup> Communication Manager | R015x.02.1.016.4          |
|                                               | Patch: 18365              |
| Avaya Application Enablement Services         | 5.2.2                     |
| Avaya 96xx H.323 Telephones                   | S3.110b                   |
| Avaya 16xx H.323 Telephones                   | 1.3                       |
| Avaya 24xx Digital Telephones                 | Not Applicable            |
| Retia ReDat platform: MS Server 2008          | SP R2                     |
| Retia ReDat                                   | ReDat AS v3.13            |
|                                               | ReDat VoIP recorder v1.10 |

## Table 2: Hardware/Software Component Versions

# 4. Configure Avaya Aura<sup>®</sup> Communication Manager

The configuration information in this section covers only PBX 1 - the system the ReDat voice recorder uses to monitor phones and record calls.

The configuration and verification operations illustrated in this section were all performed using the Communication Manager System Administration Terminal (SAT).

The information provided in this section describes the configuration of Communication Manager for this solution. For all other provisioning information such as installation and configuration, please refer to the product documentation in references [1] and [2].

## 4.1. Verify system-parameters customer-options

Use the **display system-parameters customer options** command to verify that Communication Manager is configured to meet the minimum requirements to run ReDat. Those items shown in **bold** indicate required values or minimum capacity requirements. If these are not met in the configuration, please contact an Avaya representative for further assistance.

| Parameter                          | Usage                                                                                                  |
|------------------------------------|----------------------------------------------------------------------------------------------------|
| Maximum Concurrently Registered IP | This must be sufficient to support the total number of                                                 |
| Stations (Page 2)                  | IP stations.                                                                                           |
| IP Stations (Page 4)               | This parameter must be set to "y".                                                                     |
| IP_Phone (Page 10)                 | This parameter must be set the number of IP stations plus 1 for each station which is to be monitored. |

## Table 3: System-Parameters Customer-Options Parameters

| display system-parameters customer-options              |     | Page | 2 of | 11 |
|---------------------------------------------------------|-----|------|------|----|
| OPTIONAL FEATURES                                       |     | 5    |      |    |
|                                                         |     |      |      |    |
| IP PORT CAPACITIES                                      |     | USED |      |    |
| Maximum Administered H.323 Trunks:                      | 100 | 40   |      |    |
| Maximum Concurrently Registered IP Stations:            | 450 | 3    |      |    |
| Maximum Administered Remote Office Trunks:              | 450 | 0    |      |    |
| Maximum Concurrently Registered Remote Office Stations: | 450 | 0    |      |    |
| Maximum Concurrently Registered IP eCons:               | 0   | 0    |      |    |
| Max Concur Registered Unauthenticated H.323 Stations:   | 0   | 0    |      |    |
| Maximum Video Capable H.323 Stations:                   | 0   | 0    |      |    |
| Maximum Video Capable IP Softphones:                    | 0   | 0    |      |    |
| Maximum Administered SIP Trunks:                        | 100 | 30   |      |    |
| Maximum Administered Ad-hoc Video Conferencing Ports:   | 0   | 0    |      |    |
| Maximum Number of DS1 Boards with Echo Cancellation:    | 0   | 0    |      |    |
| Maximum TN2501 VAL Boards:                              | 0   | 0    |      |    |
| Maximum Media Gateway VAL Sources:                      | 1   | 1    |      |    |
| Maximum TN2602 Boards with 80 VoIP Channels:            | 0   | 0    |      |    |
| Maximum TN2602 Boards with 320 VoIP Channels:           | 0   | 0    |      |    |
| Maximum Number of Expanded Meet-me Conference Ports:    | 0   | 0    |      |    |

Figure 2: System-Parameters Customer-Options Screen, Page 2

MRR; Reviewed: SPOC 01/17/2011

| display system-parameters customer<br>OF                 | r-options Page 4 of 11<br>PTIONAL FEATURES |
|----------------------------------------------------------|--------------------------------------------|
| Emergency Access to Attendant?<br>Enable 'dadmin' Login? |                                            |
| Enhanced Conferencing?                                   | n ISDN Feature Plus? n                     |
| Enhanced EC500?                                          | y ISDN/SIP Network Call Redirection? n     |
| Enterprise Survivable Server?                            | n ISDN-BRI Trunks? y                       |
| Enterprise Wide Licensing?                               | n ISDN-PRI? y                              |
| ESS Administration?                                      | n Local Survivable Processor? n            |
| Extended Cvg/Fwd Admin?                                  | y Malicious Call Trace? n                  |
| External Device Alarm Admin?                             | n Media Encryption Over IP? n              |
| Five Port Networks Max Per MCC?                          | n Mode Code for Centralized Voice Mail? n  |
| Flexible Billing?                                        | n                                          |
| Forced Entry of Account Codes?                           | n Multifrequency Signaling? y              |
| Global Call Classification?                              | n Multimedia Call Handling (Basic)? n      |
| Hospitality (Basic)?                                     | y Multimedia Call Handling (Enhanced)? n   |
| Hospitality (G3V3 Enhancements)?                         | n Multimedia IP SIP Trunking? n            |
| IP Trunks?                                               | У                                          |
|                                                          |                                            |
| IP Attendant Consoles?                                   | n                                          |

Figure 3: System-Parameters Customer-Options Screen, Page 4

| display sys | display system-parameters customer-options Page 10 of 11 |                         |   |  |  |  |
|-------------|----------------------------------------------------------|-------------------------|---|--|--|--|
| 1 1 1       |                                                          | M IP REGISTRATIONS BY P | 2 |  |  |  |
|             |                                                          |                         |   |  |  |  |
| Product ID  | Rel. Limit                                               | Used                    |   |  |  |  |
| IP API A    | : 100                                                    | 0                       |   |  |  |  |
| IP API B    | : 100                                                    | 0                       |   |  |  |  |
| IP API C    | : 100                                                    | 0                       |   |  |  |  |
| IP Agent    | : 100                                                    | 0                       |   |  |  |  |
| IP IR A     | : 100                                                    | 0                       |   |  |  |  |
| IP NonAgt   | : 100                                                    | 0                       |   |  |  |  |
| IP Phone    | : 450                                                    | 2                       |   |  |  |  |
| IP ROMax    | : 450                                                    | 0                       |   |  |  |  |
| IP_Soft     | : 100                                                    | 0                       |   |  |  |  |
| IP_Supv     | : 100                                                    | 0                       |   |  |  |  |
| IP eCons    | : 68                                                     | 0                       |   |  |  |  |
| oneX_Comm   | : 450                                                    | 1                       |   |  |  |  |

Figure 4: System-Parameters Customer-Options Screen Page 10

# 4.2. Configure Avaya Aura® Application Enablement Services Interface

Use the **change ip-services** command to configure the interface to the Application Enablement Services server, as shown in the following table.

| Parameter                    | Usage                                               |
|------------------------------|-----------------------------------------------------|
| Service Type (Page 1)        | Enter "AESVCS".                                     |
| Enabled (Page 1)             | Enter "y" to enable the service.                    |
| Local Node (Page 1)          | Enter the IP node name for the CLAN interface or    |
| Local Node (Fage 1)          | Processor Ethernet.                                 |
| AE Services Server (Page 4)  | Enter the name that was assigned to the Application |
| AL Services Server (1 age 4) | Enablement Services server when it was installed.   |
| Password (Page 4)            | Enter the password that was assigned to the switch  |
| r assword (r age 4)          | connection, as shown in Figure 18.                  |
| Enabled (Page 4)             | Enter "y" to enable the connection.                 |

#### **Table 4: IP Services Parameters**

| change ip-services               |                     |  |                                             |                | Page           | 1 of | 4 |
|----------------------------------|---------------------|--|---------------------------------------------|----------------|----------------|------|---|
| Service<br>Type<br><b>AESVCS</b> | Enabled<br><b>Y</b> |  | IP SERVICES<br>Local<br>Port<br><b>8765</b> | Remote<br>Node | Remote<br>Port |      |   |

## Figure 5: IP Services Screen, Page 1

| change ip-ser |                       | AE Services Administra | tion    | Page 4 | of | 4 |
|---------------|-----------------------|------------------------|---------|--------|----|---|
| Server ID     | AE Services<br>Server | Password               | Enabled | Status |    |   |
| 1:            | AES                   | interop123456789       | У       | in use |    |   |

#### Figure 6: IP Services Screen, Page 4

## 4.3. Configure Stations

## 4.3.1. Configure IP Stations

Use the **add station** command to create each of the IP stations listed in **Table 1**, using the values shown in the following table.

| Parameter                   | Usage                                                                                                    |
|-----------------------------|----------------------------------------------------------------------------------------------------|
| Extension                   | Use an unused extension which is compatible with the dial plan.                                                           |
| Туре                        | Use a type value which corresponds to the physical station to be used.                                                    |
| Name                        | Any alphanumeric string can be assigned as an extension name, which<br>is used for identification purposes.               |
| Security Code               | Enter an appropriate numeric string to be used as a security code.                                                        |
| IP SoftPhone                | This value must be set for all stations which are to be monitored via the Multiple Registrations method.                  |
| Multimedia mode<br>(page 2) | This value must be set to "enhanced" for all stations which are to be<br>monitored via the Multiple Registrations method. |

#### **Table 5: Configuration IP Stations**

|                           |                               |             | - |
|---------------------------|-------------------------------|-------------|---|
| add change station 10183  |                               | Page 1 of ! | 5 |
|                           | STATION                       |             |   |
|                           |                               |             |   |
| Extension: 10183          | Teel Messence a               | BCC: 0      |   |
|                           | Lock Messages? n              |             |   |
| Туре: 9630                | Security Code: 123456         | TN: 1       |   |
| Port: S00007              | Coverage Path 1:              | COR: 1      |   |
| Name: extn 10183          | Coverage Path 2:              | COS: 1      |   |
|                           | Hunt-to Station:              |             |   |
|                           | nunc co scacion.              |             |   |
| STATION OPTIONS           |                               |             |   |
|                           | Time of Day Lock Table:       |             |   |
| Loss Group: 19            | Personalized Ringing Pattern: | 1           |   |
| 1                         | Message Lamp Ext:             |             |   |
| Speakerphone: 2-way       | Mute Button Enabled?          |             |   |
|                           |                               | <b>-</b>    |   |
| Display Language: english | Button Modules:               | 0           |   |
| Survivable GK Node Name:  |                               |             |   |
| Survivable COR: internal  | Media Complex Ext:            |             |   |
| Survivable Trunk Dest? y  | IP SoftPhone?                 |             |   |
| Survivable frank best. y  | ii boitinone:                 | Ŷ           |   |
|                           |                               |             |   |
|                           | IP Video Softphone?           | n           |   |
|                           |                               |             |   |
|                           |                               |             |   |
|                           | Customizshlo Isholo           |             |   |
|                           | Customizable Labels?          | У           |   |
|                           |                               |             |   |

Figure 7: IP Station Screen, Page 1

| add station 10183          | Page 2 of 5                                          |
|----------------------------|------------------------------------------------------|
|                            | STATION                                              |
| FEATURE OPTIONS            |                                                      |
| LWC Reception: sp          | pe Auto Select Any Idle Appearance? n                |
| LWC Activation? y          | Coverage Msg Retrieval? y                            |
| LWC Log External Calls? n  | Auto Answer: none                                    |
| CDR Privacy? n             | Data Restriction? n                                  |
| Redirect Notification? y   | Idle Appearance Preference? n                        |
| Per Button Ring Control? n | Bridged Idle Line Preference? n                      |
| Bridged Call Alerting? n   | Restrict Last Appearance? y                          |
| Active Station Ringing: s: | ingle                                                |
|                            | EMU Login Allowed? n                                 |
| H.320 Conversion? n        | Per Station CPN - Send Calling Number?               |
| Service Link Mode: as      | s-needed EC500 State: disabled                       |
| Multimedia Mode: en        | nhanced                                              |
| MWI Served User Type:      | Display Client Redirection? n                        |
| AUDIX Name:                | Select Last Used Appearance? n                       |
|                            | Coverage After Forwarding? s                         |
|                            |                                                      |
| Remote Softphone Emergency | Calls: as-on-local Direct IP-IP Audio Connections? y |
| Emergency Location Ext: 10 | 0183 Always Use? n IP Audio Hairpinning? n           |
|                            |                                                      |

Figure 8: IP Station Screen, Page 2

## 4.3.2. TDM Stations

Use the **add station** command to create each of the IP stations listed in **Table 1**, using the values shown in the following table.

| Parameter              | Usage                                                                                                    |
|------------------------|----------------------------------------------------------------------------------------------------|
| Extension (page 1)     | Use an unused extension which is compatible with the dial plan.                                             |
| Type (page 1)          | Use a type value which corresponds to the physical station to be used.                                      |
| Name (page 1)          | Any alphanumeric string can be assigned as an extension name, which<br>is used for identification purposes. |
| Security Code (page 1) | Enter an appropriate numeric string to be used as a security code.                                          |
| IP SoftPhone (page 1)  | This value must be set for all stations which are to be monitored via the Multiple Registrations method.    |
| Multimedia mode        | This value must be set to "enhanced" for all stations which are to be                                       |
| (page 2)               | monitored via the Multiple Registrations method.                                                            |

#### **Table 6: Configuration IP Stations**

| add station 10001                                                                                                    | Page 1 of 5                     |
|----------------------------------------------------------------------------------------------------|---------------------------------|
|                                                                                                    | STATION                         |
|                                                                                                    |                                 |
| Extension: 10001                                                                                                    | Lock Messages? n BCC: 0         |
| Type: 2410                                                                                                    | Security Code: 123456 TN: 1     |
| Port: 001V601                                                                                                    | Coverage Path 1: COR: 1         |
| Name: exen 10001                                                                                                    | Coverage Path 2: COS: 1         |
|                                                                                                    | Hunt-to Station:                |
| STATION OPTIONS                                                                                                    |                                 |
|                                                                                                    | Time of Day Lock Table:         |
| Loss Group: 2                                                                                                    | Personalized Ringing Pattern: 1 |
| -                                                                                                    | Message Lamp Ext: 10001         |
| Speakerphone: 2-way                                                                                                    | Mute Button Enabled? y          |
| Display Language: english                                                                                                    | -                               |
| -1 -1 - 2 - 5 5 |                                 |
| Survivable COR: internal                                                                                                    | Media Complex Ext:              |
| Survivable Trunk Dest? y                                                                                                    | IP SoftPhone? y                 |
|                                                                                                    | Remote Office Phone? n          |
|                                                                                                    | IP Video Softphone? n           |
|                                                                                                    |                                 |
|                                                                                                    |                                 |
|                                                                                                    | Customizable Labels? y          |
|                                                                                                    | Customizable Habels: Y          |

Figure 9: TDM Station Screen, Page 1

| add station 10001        | Page 2 of 5                                             |
|--------------------------|---------------------------------------------------------|
|                          | STATION                                                 |
| FEATURE OPTIONS          |                                                         |
| LWC Reception:           | spe Auto Select Any Idle Appearance? n                  |
| LWC Activation?          | y Coverage Msg Retrieval? y                             |
| LWC Log External Calls?  | n Auto Answer: none                                     |
| CDR Privacy?             | n Data Restriction? n                                   |
| Redirect Notification?   | y Idle Appearance Preference? n                         |
| Per Button Ring Control? | n Bridged Idle Line Preference? n                       |
| Bridged Call Alerting?   | n Restrict Last Appearance? y                           |
| Active Station Ringing:  | single                                                  |
|                          | EMU Login Allowed? n                                    |
|                          | n Per Station CPN - Send Calling Number?                |
| Service Link Mode:       | as-needed EC500 State: enabled                          |
| Multimedia Mode:         | enhanced                                                |
| MWI Served User Type:    | Display Client Redirection? n                           |
| AUDIX Name:              | Select Last Used Appearance? n                          |
|                          | Coverage After Forwarding? s                            |
|                          |                                                         |
|                          | cy Calls: as-on-local Direct IP-IP Audio Connections? y |
| Emergency Location Ext:  | 10001 Always Use? n IP Audio Hairpinning? n             |
|                          |                                                         |

Figure 10: TDM Station Screen, Page 2

## 4.4. Configure Hunt Group

Use the **add hunt-group** command to create a hunt group which is used to test the ability of ReDat to monitor hunt groups. Assign an unused extension to the hunt group. Add extensions for telephones "A" and "C" to the hunt group, which are assigned to IP phones which are monitored by ReDat.

| Parameter                      | Usage                                                                                                    |
|--------------------------------|----------------------------------------------------------------------------------------------------|
| Group Name (Page 1)            | Any alphanumeric string can be used as a Group Name.                                                                         |
| Group Extension (Page 1)       | Use an unused extension which is compatible with the dial plan.                                                              |
| MEMBER<br>ASSIGNMENTS (Page 3) | Add the extensions which are to be assigned to this hunt group to this list. For this test, extensions "A" and "C" are used. |

#### **Table 7: Configuration IP Stations**

| add hunt many 2          |         | Dee                        |    | 1    | 60 |
|--------------------------|---------|----------------------------|----|------|----|
| add hunt-group 3         |         |                            | je | 1 of | 60 |
|                          | HUI     | NT GROUP                   |    |      |    |
|                          |         |                            |    |      |    |
| Group Number:            | 3       | ACD?                       | n  |      |    |
| Group Name:              | A + C   | Queue?                     | n  |      |    |
| Group Extension:         | 11304   | Vector?                    | n  |      |    |
| Group Type:              | ucd-mia | Coverage Path:             |    |      |    |
| TN:                      | 1       | Night Service Destination: |    |      |    |
| COR:                     | 1       | MM Early Answer?           | n  |      |    |
| Security Code:           |         | Local Agent Preference?    | n  |      |    |
| ISDN/SIP Caller Display: |         |                            |    |      |    |

## Figure 11: Hunt Group Screen, Page 1

| add hunt-group 3               | Page 3 of 60                         |
|--------------------------------|--------------------------------------|
| HUNT                           | IT GROUP                             |
| Group Number: 3 Group Exte     | ension: 11304 Group Type: ucd-mia    |
| Member Range Allowed: 1 - 1500 | Administered Members (min/max): 1 /2 |
|                                | Total Administered Members: 2        |
| GROUP MEMBER ASSIGNMENTS       |                                      |
| Ext Name(19 characters         | rs) Ext Name(19 characters)          |
| 1: 10094 extn 10094            | 14:                                  |
| 2: 10183 extn 10183            | 15:                                  |
| 3:                             | 16:                                  |
| 4:                             | 17:                                  |
| 5:                             | 18:                                  |
| 6:                             | 19:                                  |
| 7:                             | 20:                                  |
| 8:                             | 21:                                  |
| 9:                             | 22:                                  |
| 10:                            | 23:                                  |
| 11:                            | 24:                                  |
| 12:                            | 25:                                  |
| 13:                            | 26:                                  |
|                                |                                      |
| At End of Member List          |                                      |

#### Figure 12: Hunt Group Screen, Page 3

# 5. Configure Avaya Aura<sup>®</sup> Application Enablement Services

The Application Enablement Services server is configured via a web browser by accessing the following URL:

https://<AES server address>/

Click "Continue To Login".

| Αναγα                                                     | Application Enablement Services                          |
|-----------------------------------------------------------|----------------------------------------------------------|
| Welcome to Avaya Application Enablement                   | Services                                                 |
| These web pages are provided for the administration and : | maintenance of this Avaya Application Enablement Server. |
|                                                           |                                                          |
| Contine                                                   | <u>ue To Login</u>                                       |
|                                                           |                                                          |
| © 2009 Avaya Ir                                           | nc. All Rights Reserved.                                 |

Figure 13: Avaya Application Enablement Services Welcome Screen

Once the login screen appears, enter the credentials for performing administrative activities.

| AVAYA | Application Enablement Services<br>Management Console |  |
|-------|-------------------------------------------------------|--|
|       | Please login here:<br>Username<br>Password<br>Login   |  |
|       | © 2009 Avaya, Inc. All Rights Reserved.               |  |

## Figure 14: Application Enablement Services Login Screen

Click "AE Services" in left frame.

|                                                                                                    | cation Enablement Services<br>Management Console                                                                                                    | Welcome: User cust<br>Last login: Thu Oct 28 14:28:52 2010 from 192.168.150.3<br>HostName/IP: AES/192.168.150.103<br>Server Offer Type: TURNKEY<br>SW Version: r5-2-2-105-0                                                                                                    |
|----------------------------------------------------------------------------------------------------|----------------------------------------------------------------------------------------------------|----------------------------------------------------------------------------------------------------|
| Home                                                                                                    |                                                                                                    | Home   Help   Logout                                                                                                    |
| <ul> <li>&gt; AE Services</li> <li>&gt; Communication Manager<br/>Interface</li> <li>&gt; Licensing</li> <li>&gt; Maintenance</li> <li>&gt; Networking</li> <li>&gt; Security</li> <li>&gt; Status</li> <li>&gt; User Management</li> <li>&gt; Utilities</li> <li>&gt; Help</li> </ul> | <ul> <li>Welcome to OAM</li> <li>The AE Services Operations, Administration, and Man<br/>for managing the AE Server. OAM spans the following</li> <li>AE Services - Use AE Services to manage all A<br/>AE Server.</li> <li>Communication Manager Interface - Use Comr<br/>switch connection and dialplan.</li> <li>Licensing - Use Licensing to manage the licens</li> <li>Maintenance - Use Maintenance to manage the<br/>Networking - Use Security to manage the number of the<br/>Security - Use Security to manage the user -<br/>authorization, configure Linux-PAM (Pluggable<br/>e Status - Use Status to obtain server status info<br/>User Management - Use User Management to r<br/>user-related resources,</li> <li>Utilities - Use Utilities to carry out basic connect<br/>Help - Use Help to obtain a few tips for using the</li> </ul> | a administrative domains:<br>AE Services that you are licensed to use on the<br>munication Manager Interface to manage<br>e server.<br>e routine maintenance tasks.<br>etwork interfaces and ports.<br>accounts, certificate, host authentication and<br>Authentication Modules for Linux) and so on.<br>omations.<br>manage AE Services users and AE Services<br>ctivity tests. |
|                                                                                                    | Depending on your business requirements, these adm<br>administrator for both domains, or a separate adminis                                                                                                    |                                                                                                    |

Figure 15: Application Enablement Services Main Screen

Verify that the Application Enablement Services server installation has a DMCC license. If this is not the case, please contact an Avaya representative regarding licensing.

|                               | Dication Enablement<br>Management Console                                       | Services                  | HostName/<br>Server Offe | lser cust<br>Thu Oct 28 14:28:52 2010 f<br>IP: AES/192.168.150.103<br>r Type: TURNKEY<br>: r5-2-2-105-0 | rom 192.168.15 |
|-------------------------------|---------------------------------------------------------------------------------|---------------------------|--------------------------|----------------------------------------------------------------------------------------------------|----------------|
| AE Services                   |                                                                                 |                           |                          | Hom                                                                                                    | e   Help   Log |
| ▼AE Services                  |                                                                                 |                           |                          |                                                                                                    |                |
| ► CVLAN                       | AE Services                                                                     |                           |                          |                                                                                                    |                |
| > DLG                         |                                                                                 |                           |                          |                                                                                                    |                |
| ► DMCC                        | IMPORTANT: AE Services must be                                                  | a restarted for admin     | istrativo obano          | as to fully take offect                                                                                 |                |
| ▶ SMS                         | Changes to the Security Database                                                |                           |                          | es to fully take effect.                                                                                |                |
| ▶ TSAPI                       |                                                                                 |                           |                          |                                                                                                    |                |
| Communication Manager         | Service                                                                         | Status                    | State                    | License Mode                                                                                            | Cause*         |
| <sup>r</sup> Interface        | ASAI Link Manager                                                               | N/A                       | Running                  | N/A                                                                                                    | N/A            |
| ▶ Licensing                   | CVLAN Service                                                                   | OFFLINE                   | Running                  | N/A                                                                                                    | N/A            |
| Maintenance                   | DLG Service                                                                     | OFFLINE                   | Running                  | N/A                                                                                                    | N/A            |
| ▶ Networking                  | DMCC Service                                                                    | ONLINE                    | Running                  | NORMAL MODE                                                                                             | N/A            |
| ► Security                    | TSAPI Service                                                                   | ONLINE                    | Running                  | NORMAL MODE                                                                                             | N/A            |
| , accurry                     | Transport Layer Service                                                         | N/A                       | Running                  | N/A                                                                                                    | N/A            |
| Chalue -                      |                                                                                 |                           |                          |                                                                                                    |                |
| ▶ Status                      | For status on actual services, please us                                        | se Status and Contr       | ol                       |                                                                                                    |                |
| ▶ Status<br>▶ User Management |                                                                                 |                           |                          | h                                                                                                    |                |
|                               | For status on actual services, please us * For more detail, please mouse over t |                           |                          | lp page.                                                                                                |                |
| ▶ User Management             |                                                                                 | the Cause, you'll see the | tooltip, or go to he     | lp page.                                                                                                |                |

Figure 16: Application Enablement Services Top Level Screen

Navigate to **Communication Manager Interface**  $\rightarrow$  **Switch Connections**. Enter the name of the Switch Connection to be added, and click on the "Add Connection" button. This name should match what will be used by the Retia ReDat in **Section 6**.

|                                                                           | ication Enablement Services<br>Management Console                        | Welcome: User cust<br>Last login: Thu Oct 28 14:28:52 2010 from 192.168.150.3<br>HostName/IP: AES/192.168.150.103<br>Server Offer Type: TURNKEY<br>SW Version: r5-2-2-105-0 |
|---------------------------------------------------------------------------|--------------------------------------------------------------------------|----------------------------------------------------------------------------------------------------|
| Communication Manager Interfac                                            | e   Switch Connections                                                   | Home   Help   Logout                                                                                                    |
| ▶ AE Services<br>Communication Manager<br>Interface<br>Switch Connections | Switch Connections Evolution Add Connection                              |                                                                                                    |
| <ul> <li>Dial Plan</li> <li>Licensing</li> </ul>                          | Connection Name Processor Ethernet                                       | Msg Period Number of Active Connections                                                                                                    |
| <ul> <li>Maintenance</li> <li>Networking</li> </ul>                       | Evolution     Yes     Edit Connection     Edit PE/CLAN IPs     Edit H.32 | 30 1<br>3 Gatekeeper Delete Connection                                                                                                    |
| <ul> <li>Security</li> <li>Status</li> </ul>                              |                                                                          |                                                                                                    |
| <ul> <li>User Management</li> <li>Utilities</li> </ul>                    |                                                                          |                                                                                                    |
| ▶ Help                                                                    |                                                                          |                                                                                                    |
|                                                                           | © 2009 Avaya, Inc. All Rights Rese                                       | rved.                                                                                                    |

Figure 17: Switch Connection Screen

The **Communication Manager Interface** | **Switch Connections** page is presented. At this point, enter the screen fields as described in the following table, and click the "Apply" button.

| Parameter          | Usage                                                                                                    |
|--------------------|----------------------------------------------------------------------------------------------------|
| Switch Password    | The Switch Password must be the same as was entered into the<br>Communication Manager AE Services Administration form via the<br>"change ip-services" command, described in <b>Figure 6</b> . Passwords must<br>consist of 12 to 16 alphanumeric characters |
| SSL                | SSL (Secure Socket Layer) is enabled by default. Keep the default<br>setting unless you are adding a Switch Connection for a DEFINITY<br>Server CSI                                                                                                    |
| Processor Ethernet | Check this box if a Processor Ethernet is being used.                                                                                                    |

#### **Table 8: Configuration of Switch Password**

|                                                                            | cation Enablen<br>Management Co            |          | S       | Welcome: User cust<br>Last login: Thu Oct 28 14:28:52 2010 from 192.168.150.3<br>HostName/IP: AES/192.168.150.103<br>Server Offer Type: TURNKEY<br>SW Version: r5-2-2-105-0 |
|----------------------------------------------------------------------------|--------------------------------------------|----------|---------|----------------------------------------------------------------------------------------------------|
| Communication Manager Interface                                            | Switch Connections                         |          |         | Home   Help   Logout                                                                                                    |
| AE Services     Communication Manager     Interface     Switch Connections | Connection Details - Eve                   | plution  | 7       |                                                                                                    |
| Dial Plan                                                                  | Switch Password<br>Confirm Switch Password |          |         |                                                                                                    |
| ▶ Licensing                                                                | Msg Period                                 | 30       | Minutes | (1 - 72)                                                                                                    |
| ▶ Maintenance                                                              | SSL                                        | <b>~</b> |         |                                                                                                    |
| ▶ Networking                                                               | Processor Ethernet                         |          |         |                                                                                                    |
| ▶ Security                                                                 | Apply Cancel                               |          |         |                                                                                                    |
| ▶ Status                                                                   |                                            |          |         |                                                                                                    |
| ▶ User Management                                                          |                                            |          |         |                                                                                                    |
| ▶ Utilities                                                                |                                            |          |         |                                                                                                    |
| ▶ Help                                                                     |                                            |          |         |                                                                                                    |

Figure 18: Set Switch Password Screen

From the **Communication Manager Interface→Switch Connections** screen, click the "Edit PE/CLAN IPs" button, (not shown), to display the screen shown below. Enter the IP address of the Processor Ethernet interface that Application Enablement Services will use for communication with the switch, and click the "Add/Edit Name or IP" button.

|                                                                                          | lication Enablement Services<br>Management Console                         | Welcome: User cust<br>Last login: Thu Oct 28 14:28:52 2010 from 192.168.150.3<br>HostName/IP: AES/192.168.150.103<br>Server Offer Type: TURNKEY<br>SW Version: r5-2-2-105-0 |
|------------------------------------------------------------------------------------------|----------------------------------------------------------------------------|----------------------------------------------------------------------------------------------------|
| Communication Manager Interfa                                                            | ce   Switch Connections                                                    | Home   Help   Logout                                                                                                    |
| AE Services     Communication Manager     Interface     Switch Connections     Dial Plan | Edit Processor Ethernet IP - Evolution 192.168.150.126 Add/Edit Name or IP |                                                                                                    |
| ► Licensing                                                                              |                                                                            |                                                                                                    |
| ► Maintenance                                                                            |                                                                            |                                                                                                    |
| ▶ Networking                                                                             |                                                                            |                                                                                                    |
| ▶ Security                                                                               |                                                                            |                                                                                                    |
| ▶ Status                                                                                 |                                                                            |                                                                                                    |
| ▶ User Management                                                                        |                                                                            |                                                                                                    |
| ▶ Utilities                                                                              |                                                                            |                                                                                                    |
| ▶ Help                                                                                   |                                                                            |                                                                                                    |

Figure 19: Edit Processor Ethernet IP Screen

Navigate to User Management  $\rightarrow$  User Admin  $\rightarrow$  Add User. The "CT User" field for this user must be set to "Yes". In this case, the Application Enablement Services user is the ReDat application, which uses Application Enablement Services to monitor stations and initiate switching operations. The "User Id" and "User Password" must be the same as what will be configured for Retia ReDat in Section 6.

|                                                                | cation Enable<br>Management |       | es | Welcome: User cust<br>Last login: Thu Oct 28 14:28:52 2010 from 192.168.150.3<br>HostName/IP: AES/192.168.150.103<br>Server Offer Type: TURNKEY<br>SW Version: r5-2-2-105-0 |
|----------------------------------------------------------------|-----------------------------|-------|----|----------------------------------------------------------------------------------------------------|
| User Management   User Admin                                   | List All Users              |       |    | Home   Help   Logout                                                                                                    |
| <ul> <li>AE Services</li> <li>Communication Manager</li> </ul> | Add User                    |       |    |                                                                                                    |
| <ul> <li>Interface</li> <li>Licensing</li> </ul>               | * User Id                   | avaya |    |                                                                                                    |
| ▶ Maintenance                                                  | * Common Name               | avaya |    |                                                                                                    |
| ▶ Networking                                                   | * Surname                   | avaya |    |                                                                                                    |
| ▶ Security                                                     | User Password               | ••••• |    |                                                                                                    |
| ▶ Status                                                       | Confirm Password            | ••••• |    |                                                                                                    |
| 🔻 User Management                                              | Admin Note                  |       |    |                                                                                                    |
| Service Admin                                                  | Avaya Role                  | None  | *  |                                                                                                    |
| - User Admin                                                   | Business Category           |       |    |                                                                                                    |
| Add User                                                       | Car License                 |       |    |                                                                                                    |
| <ul> <li>Change User Password</li> </ul>                       | CM Home                     |       |    |                                                                                                    |
| <ul> <li>List All Users</li> </ul>                             | Css Home<br>CT User         |       |    |                                                                                                    |
| <ul> <li>Modify Default Users</li> </ul>                       |                             | Yes 💙 |    |                                                                                                    |
| <ul> <li>Search Users</li> </ul>                               | Department Number           |       |    |                                                                                                    |
| → Utilities                                                    | Display Name                |       |    |                                                                                                    |
| > Help                                                         | Employee Number             |       |    |                                                                                                    |
|                                                                | Employee Type               |       |    |                                                                                                    |

Figure 20: Add User Screen

Navigate to Security→Security Database→CTI Users→List All Users, and then click "Edit User" for the newly added user "avaya", (not shown). Enable "Unrestricted Access" and click "Apply Changes".

| AVAYA Applic                       | ation Enablement<br>Management Console | Services Last I<br>HostN<br>Serve   | ome: User cust<br>login: Thu Oct 28 14:28:52 2010 from 192.168.150.<br>Name/IP: AES/192.168.150.103<br>er Offer Type: TURNKEY<br>'ersion: r5-2-2-105-0 | 3 |
|------------------------------------|----------------------------------------|-------------------------------------|----------------------------------------------------------------------------------------------------|---|
| Security   Security Database   CTI | Users   List All Users                 |                                     | Home   Help   Logou                                                                                                    | t |
| ► AE Services                      |                                        |                                     |                                                                                                    |   |
| Communication Manager Interface    | Edit CTI User                          |                                     |                                                                                                    |   |
| ▶ Licensing                        | User Profile:                          | User ID                             | avaya                                                                                                    |   |
| ▶ Maintenance                      |                                        | Common Name                         | avaya                                                                                                    |   |
| ▶ Networking                       |                                        | Worktop Name<br>Uprestricted Access |                                                                                                    |   |
| ▼ Security                         |                                        | Unrestricted Access                 | ▼                                                                                                    |   |
| Account Management                 | Call Origination and Termination       | / Device Status                     | None 💌                                                                                                    |   |
| ▶ Audit                            |                                        | - ·                                 | • •                                                                                                    |   |
| ▶ Certificate Management           | Call and Device Monitoring:            | Device<br>Call / Device             | None 💌                                                                                                    |   |
| Enterprise Directory               |                                        | Call / Device                       |                                                                                                    |   |
| ▶ Host AA                          |                                        |                                     |                                                                                                    |   |
| ▶ PAM                              | Routing Control:                       | Allow Routing on Listed Devi        | ces None 💌                                                                                                    |   |
| Security Database                  | Apply Changes Cancel Cha               | nges                                |                                                                                                    |   |
| Control                            |                                        |                                     |                                                                                                    |   |

Figure 21: Edit CTI User Screen

Navigate to **Networking→Ports** and configure the DMCC Server Ports as shown in the following table.

| Parameter        | Usage                             |
|------------------|-----------------------------------|
| Unencrypted Port | Enable and set this port to 4721. |

## Table 9: Avaya Aura<sup>®</sup> Application Enablement Services Port Parameters

|                                                                                   | cation Enable<br>Management | Welcome: User cust<br>Last login: Thu Oct 28 14:28:52 2010 from 192.168.150.3<br>HostName/IP: AES/192.168.150.103<br>Server Offer Type: TURNKEY<br>SW Version: r5-2-2-105-0 |              |                      |  |
|-----------------------------------------------------------------------------------|-----------------------------|----------------------------------------------------------------------------------------------------|--------------|----------------------|--|
| Networking   Ports                                                                |                             |                                                                                                    |              | Home   Help   Logout |  |
| <ul> <li>AE Services</li> <li>Communication Manager</li> <li>Interface</li> </ul> | Ports                       |                                                                                                    |              |                      |  |
| ► Licensing                                                                       | CVLAN Ports                 |                                                                                                    |              | Enabled Disabled     |  |
| ▶ Maintenance                                                                     |                             | Unencrypted TCP Port                                                                                                    | 9999         | $\odot$ $\bigcirc$   |  |
| ▼ Networking                                                                      |                             | Encrypted TCP Port                                                                                                    | 9998         | • •                  |  |
| AE Service IP (Local IP)<br>Network Configure                                     | DLG Port                    | TCP Port                                                                                                    | 5678         |                      |  |
| Ports                                                                             | TSAPI Ports                 |                                                                                                    |              | Enabled Disabled     |  |
| ▶ Security                                                                        |                             | TSAPI Service Port                                                                                                    | 450          | • •                  |  |
| ▶ Status                                                                          |                             | Local TLINK Ports                                                                                                    |              |                      |  |
| <ul> <li>▶ User Management</li> <li>▶ Utilities</li> </ul>                        |                             | TCP Port Min<br>TCP Port Max<br>Unencrypted TLINK Ports                                                                                                    | 1024<br>1039 |                      |  |
| <ul> <li>Help</li> </ul>                                                          |                             | TCP Port Min                                                                                                    | 1050         |                      |  |
| Р Пер                                                                             |                             | TCP Port Max                                                                                                    | 1065         |                      |  |
|                                                                                   |                             | Encrypted TLINK Ports                                                                                                    |              |                      |  |
|                                                                                   |                             | TCP Port Min                                                                                                    | 1066         |                      |  |
|                                                                                   |                             | TCP Port Max                                                                                                    | 1081         |                      |  |
|                                                                                   | DMCC Server Ports           |                                                                                                    |              | Enabled Disabled     |  |
|                                                                                   |                             | Unencrypted Port                                                                                                    | 4721         | $\odot$ $\bigcirc$   |  |
|                                                                                   |                             | Encrypted Port                                                                                                    | 4722         | • •                  |  |
|                                                                                   |                             | TR/87 Port                                                                                                    | 4723         | 0 0                  |  |

Figure 22: Application Enablement Services Port Configuration

# 6. Configure Retia ReDat Server

Browse to the IP address of the ReDat server, from a web browser. Select the desired language from the "Language" drop-down menu, enter the appropriate administrator credentials, and click "Login".

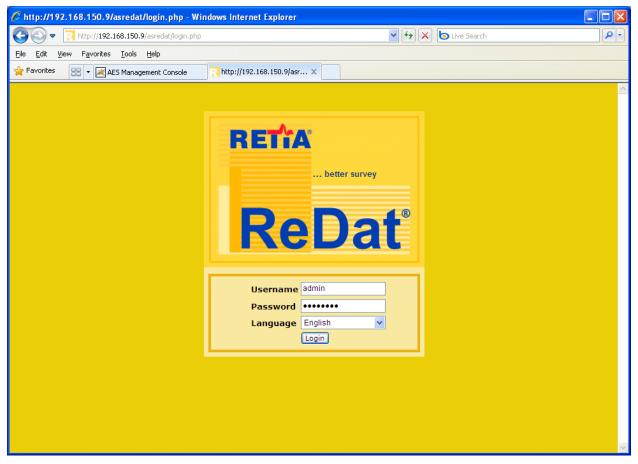

Figure 23: ReDat Login Screen

Select "Configuration"  $\rightarrow$  "Record units" from the tabs at the top of the screen, as shown below. Click on the "new" icon, which is highlighted.

| Application server 3.13 rel.22 - Windows Internet Explorer               |                                                           |
|--------------------------------------------------------------------------|-----------------------------------------------------------|
| 🚱 🕞 💌 🔃 http://192.168.150.9/asredat/                                    | 🖌 🎸 🗶 🌔 Live Search                                       |
| File Edit View Favorites Tools Help                                      |                                                           |
| 🐈 Favorites 🛛 🖶 🛪 🔀 AES Management Console 💦 Application server 3.13 r 🗙 |                                                           |
| 💐 Monitoring = Records 🖾 Evaluation 🧬 Access rights 🔌 Histo              | ry 🍭 Configuration 🥥 Service 💰 User                       |
| 🛃 Record units 🔗 Channels 🔎 Recording conditions 🧵 About 👘               | 🗸 Administrator   Administrator                           |
| n 🕫 🛛                                                                    |                                                           |
| Actio <u>Title 70 IP address 70 Type/Partition 70 Log</u>                | in 71 Password 71 Replication function Control function 7 |
| No Data:                                                                 |                                                           |
|                                                                          |                                                           |
|                                                                          |                                                           |
|                                                                          |                                                           |
|                                                                          |                                                           |
|                                                                          |                                                           |
| <                                                                        |                                                           |
|                                                                          | 0                                                         |

Figure 24: ReDat Record Units Screen

Select each of the empty fields and entering the parameters shown in the following table, and click the highlighted "save" icon.

| Parameter            | Usage                                                 |
|----------------------|-------------------------------------------------------|
| Title                | Enter "localhost".                                    |
| IP address           | Enter "127.0.0.1".                                    |
| Type/Partition       | Select "ReDat VoIP Recorder" from the drop-down menu. |
| Replication function | Select "Database+archiving" from the drop-down menu.  |
| Control function     | Select "Control+Editing" from the drop-down menu.     |
| Secure connection    | Unselect this field.                                  |
| Active               | Select this field.                                    |

#### **Table 10: ReDat Record Units Parameters**

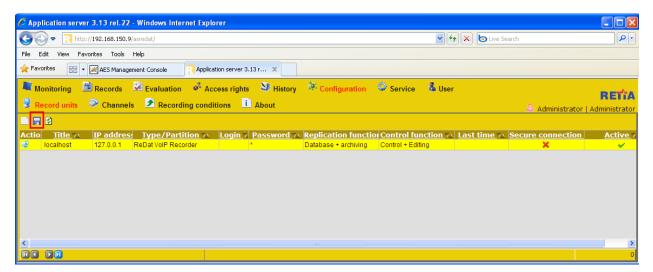

Figure 25: ReDat Completed Record Units Screen

Click "Channels", select "localhost" from the drop-down "Record unit" menu, and click the "Get" button.

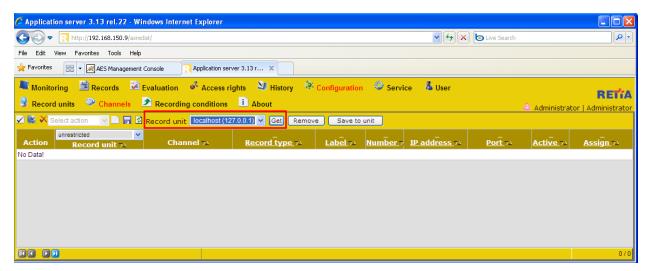

Figure 26: ReDat Channel Selection Screen

The menu is updated to show the recording channels available on the recording unit.

|           | <ul> <li>R http://192.168.150.9/a</li> </ul>                                                     | redat/                               |                                                 |            |          | 🖌 🛃 📉         | 💿 Live Search |              | 1                       |
|-----------|--------------------------------------------------------------------------------------------------|--------------------------------------|-------------------------------------------------|------------|----------|---------------|---------------|--------------|-------------------------|
| e Edit    | View Favorites Tools H                                                                           | elp                                  |                                                 |            |          |               |               |              |                         |
| Favorites | ; 🛛 🗧 👻 📈 AES Managem                                                                            | ent Console                          | server 3.13 r X                                 |            |          |               |               |              |                         |
| Recor     | rd units 🧼 Channels                                                                              | Recording condition                  |                                                 |            |          | ce 🔹 User     |               | 👶 Administra | RET<br>Itor   Administr |
| Action    |                                                                                                  | Record unit localhost     Channel 74 | (127.0.0.1) 	 Get Remo<br><u>Record type</u> 7△ | ve Save to | Number 7 | IP address 74 | Port 74       | Active 74    | Assign 74               |
| 2         | localhost (127.0.0.1)                                                                            | IPT 1:01                             | IP Extension                                    |            |          |               |               | ~            | Yes                     |
| 2         | localhost (127.0.0.1)                                                                            | IPT 1:02                             | IP Extension                                    |            |          |               |               | ~            | Yes                     |
|           | localhost (127.0.0.1)                                                                            | IPT 1:03                             | IP Extension                                    |            |          |               |               | ~            | Yes                     |
| 2         | locamost (127.0.0.1)                                                                             |                                      |                                                 |            |          |               |               | ~            | Yes                     |
| 2         | localhost (127.0.0.1)                                                                            | IPT 1:04                             | IP Extension                                    |            |          |               |               | · · · · · ·  |                         |
|           |                                                                                                  | IPT 1:04<br>IPT 1:05                 | IP Extension<br>IP Extension                    |            |          |               |               | ~            | Yes                     |
| 2         | localhost (127.0.0.1)                                                                            |                                      |                                                 |            |          |               |               |              | Yes<br>Yes              |
| 2         | localhost (127.0.0.1)<br>localhost (127.0.0.1)                                                   | IPT 1:05                             | IP Extension                                    |            |          |               |               | ~            |                         |
|           | localhost (127.0.0.1)<br>localhost (127.0.0.1)<br>localhost (127.0.0.1)                          | IPT 1:05<br>IPT 1:06                 | IP Extension<br>IP Extension                    |            |          |               |               | *<br>*<br>*  | Yes                     |
|           | localhost (127.0.0.1)<br>localhost (127.0.0.1)<br>localhost (127.0.0.1)<br>localhost (127.0.0.1) | IPT 1:05<br>IPT 1:06<br>IPT 1:07     | IP Extension<br>IP Extension<br>IP Extension    |            |          |               |               | *<br>*<br>*  | Yes<br>Yes              |

Figure 27: ReDat Available Channels Screen

For each of the extensions to be monitored shown in **Table 1**, enter the parameters shown in the following table and click the "Save" icon and then click "Save to unit" button.

| Parameter   | Usage                                                                                                    |
|-------------|----------------------------------------------------------------------------------------------------|
| Record type | Select "CTI Controlled" from the drop-down menu.                                                          |
| Label       | Enter a descriptive name to identify the extension.                                                       |
| Number      | Enter the number of the extension to be monitored.                                                        |
| IP address  | Enter the IP address of the ReDat server.                                                                 |
| Port        | Enter a port number from a consecutive series beginning with 2000, with an increment of 2 for each entry. |
| Active      | Set the entries which correspond to monitored extension to "checked", and the remainder to "unchecked".   |

#### Table 11: ReDat Record Units Parameters

| C Applica  | 🖻 Application server 3.13 rel.22 - Windows Internet Explorer 📃 🗖 🔀                                                                                                    |                   |                         |           |            |               |         |          |                  |
|------------|----------------------------------------------------------------------------------------------------|-------------------|-------------------------|-----------|------------|---------------|---------|----------|------------------|
| GO         | S (a) ♥  Attp://192.168.150.9/asredat/ ♥ (★) (b) Live Search P •                                                                                                    |                   |                         |           |            |               |         |          |                  |
| File Edit  | View Favorites Tools                                                                                                    | Help              |                         |           |            |               |         |          |                  |
| 🚖 Favorite | 👷 Favorites 🛛 👻 📈 AES Management Console 💦 Application server 3.13 r 🗙                                                                                                  |                   |                         |           |            |               |         |          |                  |
| 🗟 Reco     | <ul> <li>Monitoring Records Records Access rights History Configuration Service User</li> <li>Record units Channels Recording conditions Access rights About</li> </ul> |                   |                         |           |            |               |         |          |                  |
| ✓ IS ×     |                                                                                                    | 🖥 🖄 Record unit 🔤 | calhost (127.0.0.1) 🔽 [ | Get Remov | e Save     | e to unit     |         |          |                  |
| Action     | unrestricted   Record unit 71                                                                                                    | Channel 74        | Record type 74          | Label 74  | <br>Number |               | Port 74 | Active 7 | <u>Assign</u> 71 |
|            | localhost (127.0.0.1)                                                                                                    | IPT 1:01          | CTI Controlled          | A         | 10094      | 192.168.150.9 | 20000   | ~        | Yes              |
|            | localhost (127.0.0.1)                                                                                                    | IPT 1:02          | CTI Controlled          | С         | 10183      | 192.168.150.9 | 20002   | ~        | Yes              |
|            | localhost (127.0.0.1)                                                                                                    | IPT 1:03          | CTI Controlled          | E         | 10001      | 192.168.150.9 | 20004   | ~        | Yes              |
|            | localhost (127.0.0.1)                                                                                                    | IPT 1:04          | IP Extension            |           |            |               |         | ×        | Yes              |
|            | localhost (127.0.0.1)                                                                                                    | IPT 1:05          | IP Extension            |           |            |               |         | ×        | Yes              |
|            | localhost (127.0.0.1)                                                                                                    | IPT 1:06          | IP Extension            |           |            |               |         | ×        | Yes              |
|            | localhost (127.0.0.1)                                                                                                    | IPT 1:07          | IP Extension            |           |            |               |         | ×        | Yes              |
|            | localhost (127.0.0.1)                                                                                                    | IPT 1:08          | IP Extension            |           |            |               |         | ×        | Yes              |
|            | localhost (127.0.0.1)                                                                                                    | IPT 1:09          | IP Extension            |           |            |               |         | ×        | Yes              |
|            | localhost (127.0.0.1)                                                                                                    | IPT 1:10          | IP Extension            |           |            |               |         | ×        | Yes              |
|            |                                                                                                    |                   |                         |           |            |               |         |          | 0 / 10           |

Figure 28: ReDat Configured Channels Screen

Click "Service" and "CTI" from the tabs at the top of the screen, and enter the parameters shown in the following table.

| Parameter             | Usage                                                           |
|-----------------------|-----------------------------------------------------------------|
| AES ip address        | Enter the IP address of the AES server.                         |
| Secure connection     | Select "Yes" from the drop-down menu.                           |
| Username / Password   | Enter the user credentials configured in Figure 20.             |
| IP address CM or CLAN | Enter the IP address of the CM Processor Internet interface.    |
| Device password       | Enter the password assigned to stations in <b>Section 4.3</b> . |
| Recording type        | Select "Multiple registration" from the drop-down menu.         |

## Table 12: ReDat CTI Service Parameters

| C Application server 3.13 rel.22 - Windows Internet Explorer                                   |                                                 |                                              |              |                                       |
|------------------------------------------------------------------------------------------------|-------------------------------------------------|----------------------------------------------|--------------|---------------------------------------|
| $\Theta$                                                                                       | Attp://192.168.150.9/asredat/                   |                                              | 🛛 4 🗙 🗖      | Live Search                           |
| File Edit View Favorites Tools Help                                                            |                                                 |                                              |              |                                       |
| 👷 Favorites 🔡 👻 📈 AES Management Console 💦 Application server 3.13 r X                         |                                                 |                                              |              |                                       |
| 💐 Monitoring 🖆 Records 🖾 Evaluation 🛷 Access rights 🔌 History 🤌 Configuration 🗢 Service 👗 User |                                                 |                                              |              |                                       |
| 👰 Cor                                                                                          | nfiguration 🐉 CTI 🛽 Statistics 🗏 Translations 🗛 | Automatic archiving 🛛 🎽 Archiving conditions | 🖬 Cfg backup | Style 👌 Administrator   Administrator |
| Avaya Active                                                                                   |                                                 |                                              |              |                                       |
| Action                                                                                         |                                                 | Value                                        |              |                                       |
| 2                                                                                              | AES ip address                                  | 192.168.150.103                              |              |                                       |
| 2                                                                                              | Secure connection                               | Yes                                          |              |                                       |
| 2                                                                                              | Username                                        | avaya                                        |              |                                       |
| 2                                                                                              | Password                                        | ****                                         |              |                                       |
| 2                                                                                              | IP address CM or CLAN                           | 192.168.150.126                              |              |                                       |
| 2                                                                                              | Name CM or CLAN                                 |                                              |              |                                       |
|                                                                                                | Device password                                 | *****                                        |              |                                       |
| 2                                                                                              | Recording type                                  | Multiple registration                        |              |                                       |
| Settii                                                                                         | ng record splitting                             |                                              |              | v                                     |

Figure 29: ReDat CTI Service Screen

# 7. General Test Approach and Test Results

The compliance testing done between Retia ReDat and Communication Manager was performed manually. The functional and robustness tests were done, but no performance testing was done. The test method employed can be described as follows:

- Avaya Aura<sup>®</sup> Communication Manager was configured to support various local IP telephones, as well as a networked PBX connection and a PSTN connection.
- An E1 PSTN interface was attached to Avaya Aura<sup>®</sup> Communication Manager.
- The Retia ReDat was configured to monitor various telephones attached to Avaya Aura<sup>®</sup> Communication Manager.
- The major Retia ReDat features and functions were verified using the above-mentioned local and external telephones, including the ability to record calls made to and from
  - Locally attached IP and digital telephones
  - Telephones attached to the PSTN via E1 trunk.
  - Telephones attached to a networked PBX via QSIG trunk.

The tests which were performed are shown is **Section 1.1**. All tests which were performed produced the expected result.

# 8. Verification Steps

The correct installation and configuration of Retia ReDat voice recorder can be verified by performing the following steps using the Avaya Aura<sup>®</sup> Application Enablement Services administrative web interface.

• Navigate to Status → Status and Control→Switch Conn Summary. Select the PBX 1, and click "Connection Details". Verify that the connection state is "Online" and "Talking".

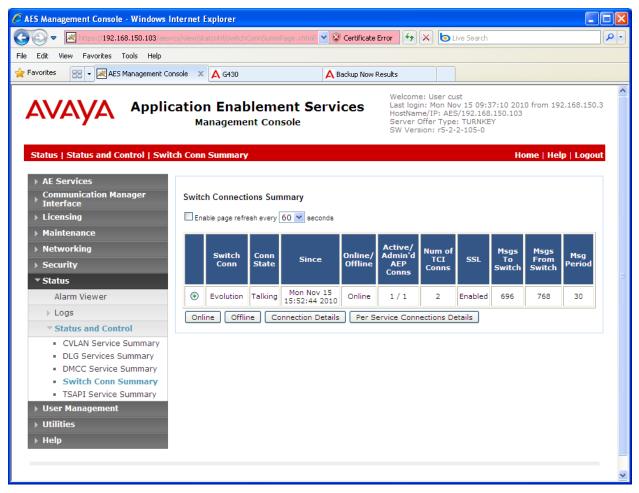

Figure 30: Application Enablement Services Switch Connection Details Screen

• Navigate to Status → Status and Control → DMCC Service Summary and click "Service Summary". Verify that the Retia ReDat has established a session.

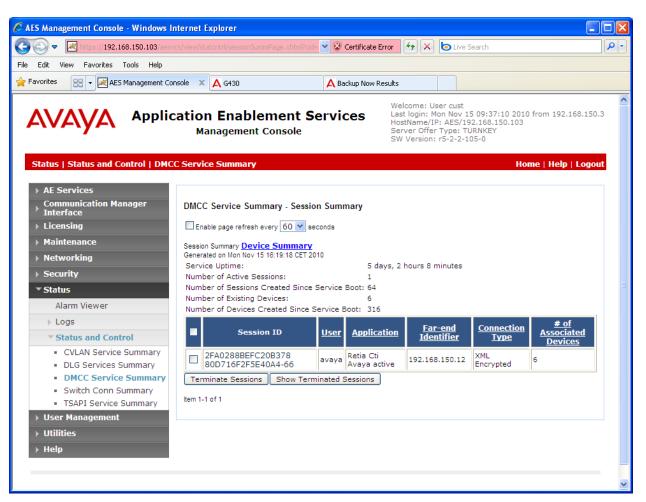

Figure 31: DMCC Service Summary Screen

• Navigate to Status → Status and Control → DMCC Service Summary and click "Device Summary". Verify that the Retia ReDat has registered each of the CTI stations.

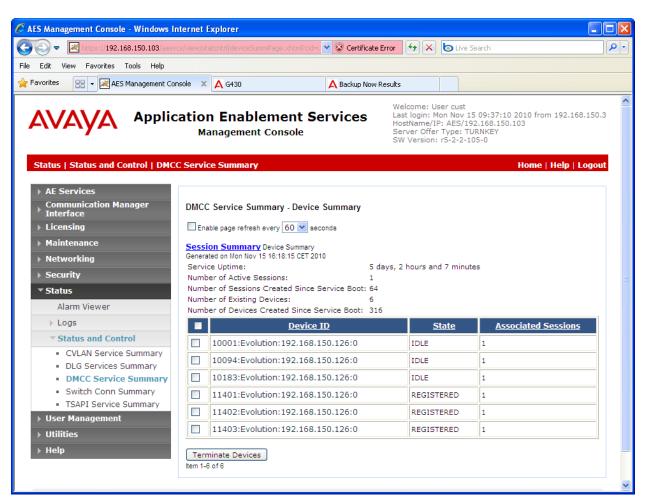

Figure 32: DMCC Device Summary Screen

# 9. References

- [1] Administering Avaya Aura<sup>™</sup> Communication Manager, May 2009, Document Number 03-300509.
- [2] Avaya Aura<sup>™</sup> Communication Manager Feature Description and Implementation, May 2009, Issue 7, Document Number 555-245-205.
- [3] Avaya Aura<sup>™</sup> Application Enablement Services Administration and Maintenance Guide, November 2009, Document Number 02-300357
- [4] Retia product descriptions: http://www.redat.cz/en/products-and-services/

# 10. Conclusion

These Application Notes describe the compliance testing of the Retia ReDat recording system with Avaya Aura<sup>®</sup> Communication Manager. Silent monitoring via the Multiple Registrations recording method offered by the ReDat was tested. A detailed description of the configuration required for both the Avaya and the Retia equipment is documented within these Application Notes. The ReDat passed all of the tests performed, which included both functional and robustness tests.

#### ©2011 Avaya Inc. All Rights Reserved.

Avaya and the Avaya Logo are trademarks of Avaya Inc. All trademarks identified by  $\mathbb{R}$  and  $^{TM}$  are registered trademarks or trademarks, respectively, of Avaya Inc. All other trademarks are the property of their respective owners. The information provided in these Application Notes is subject to change without notice. The configurations, technical data, and recommendations provided in these Application Notes are believed to be accurate and dependable, but are presented without express or implied warranty. Users are responsible for their application of any products specified in these Application Notes.

Please e-mail any questions or comments pertaining to these Application Notes along with the full title name and filename, located in the lower right corner, directly to the Avaya DevConnect Program at <u>devconnect@avaya.com</u>.